## **PUNTO DE ENCUETRO** acceso alumnado y profesorado

## **SALA DE PROFESORES** acceso solo los profesores

## **EDITAR AULAS CREADAS**

Hacer click sobre el aula. Aparece:

**Avisos** informa a todo el alumnado (llega un aviso al correo del alumnado)

**Sala de videoconferencia**: profesorado-alumnado o entre el alumnado

Hacer click sobre **edición (rueda). Editar ajustes,** entráis en **general** y rellenar

nombre completo del curso, nombre corto del curso, visibilidad (cuando se selecciona mostrar lo pueden ver los alumnos), indicar la fecha de inicio pero no la de fin.

శ్రీ -

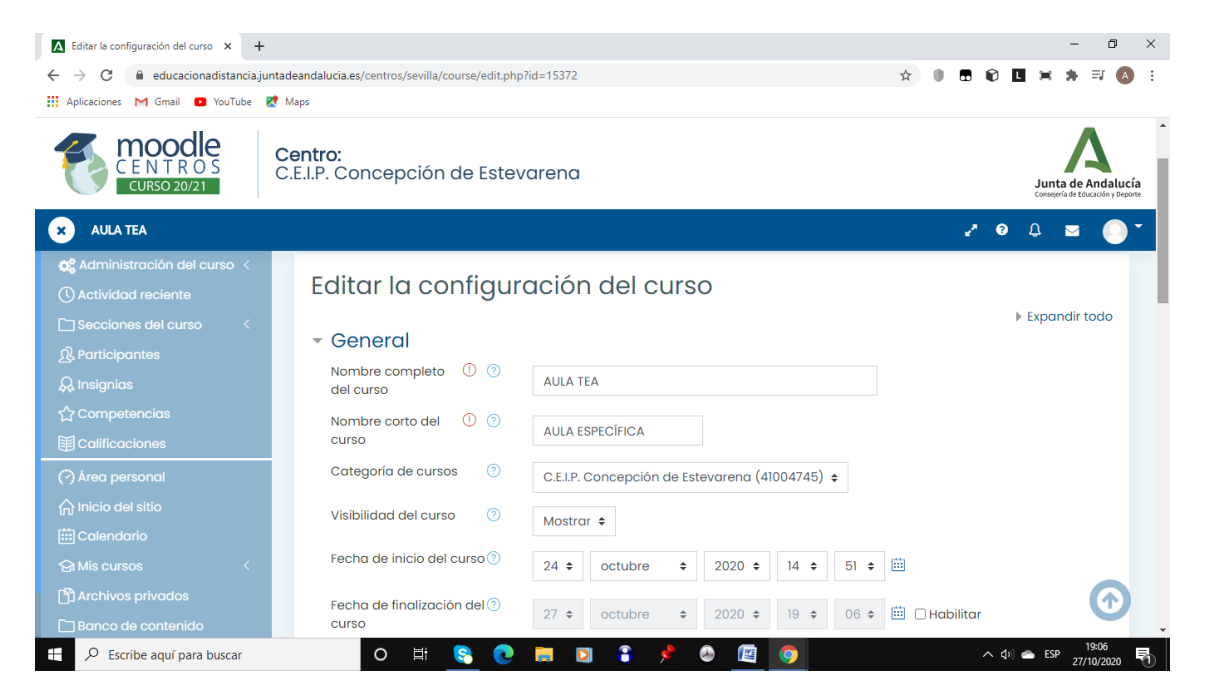

Debajo aparece la descripción que también hay que completarla.

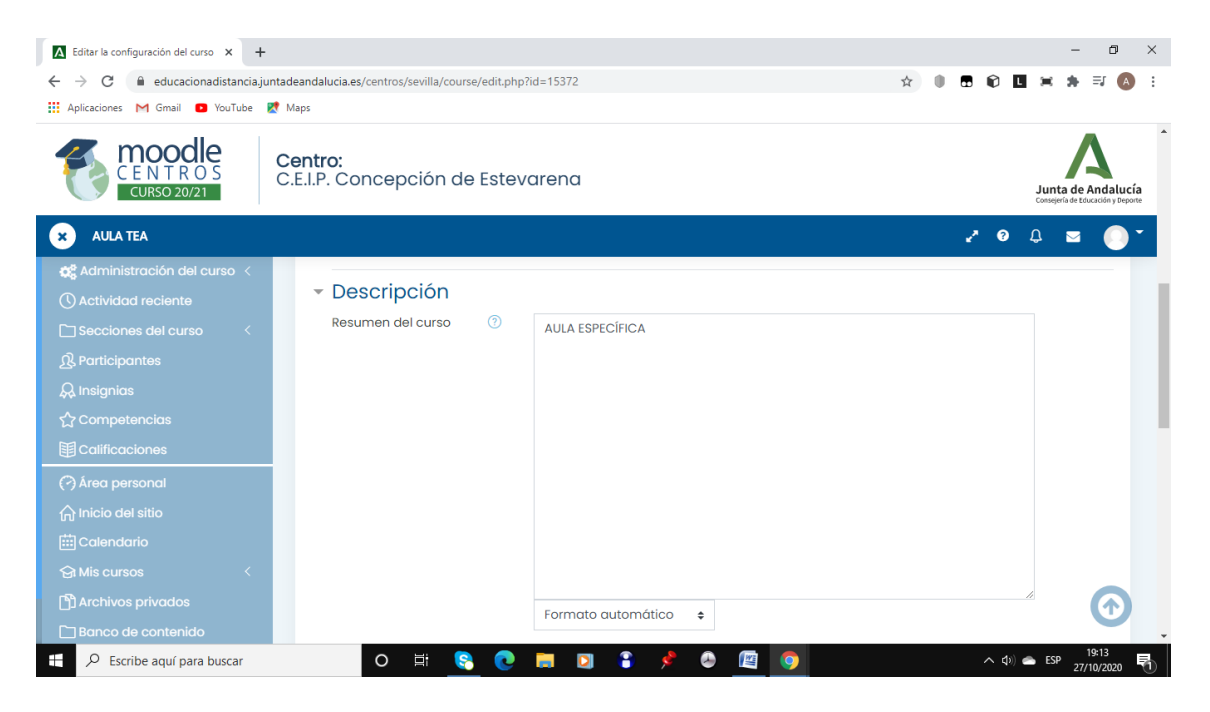

Y después podéis subir una imagen que se vea en el curso.

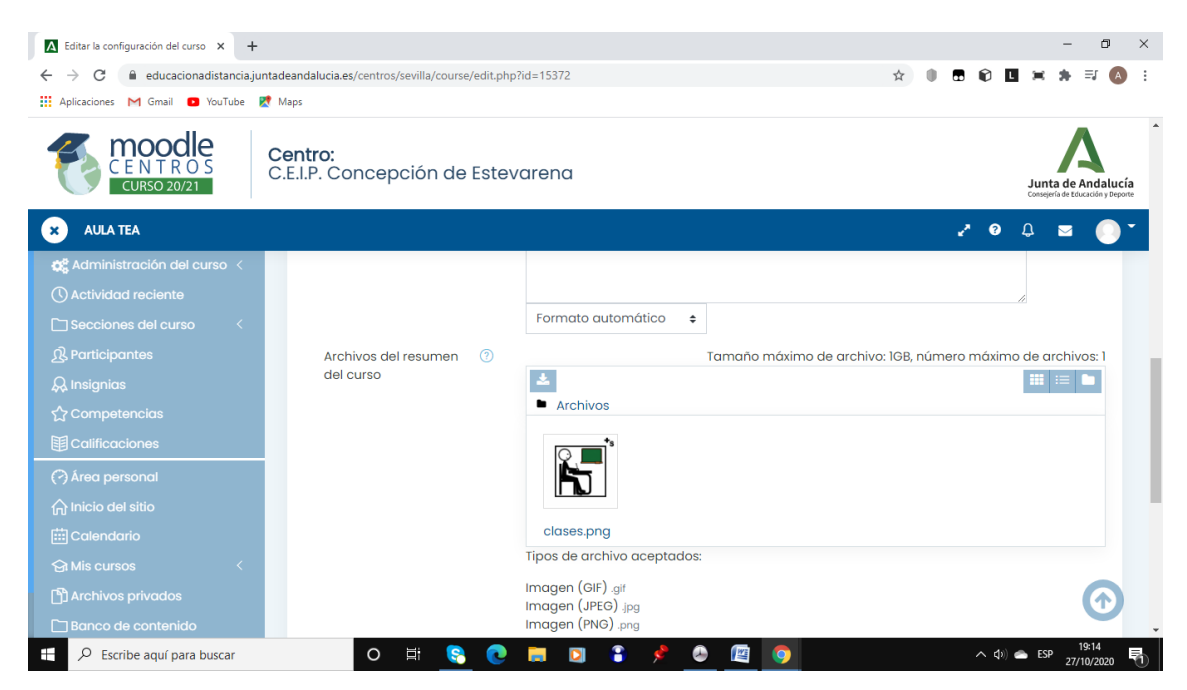

Estas son las partes principales. El resto de momento, no es necesario. Una vez cumplimentado, pasamos a estructurar el aula, es decir, los formatos del curso.

## **FORMATOS DEL CURSO**

Estamos en el **aula. Rueda de edición. Editar ajustes. Formato de curso. Formato** (elegir el formato, pestaña y temas más usuales)

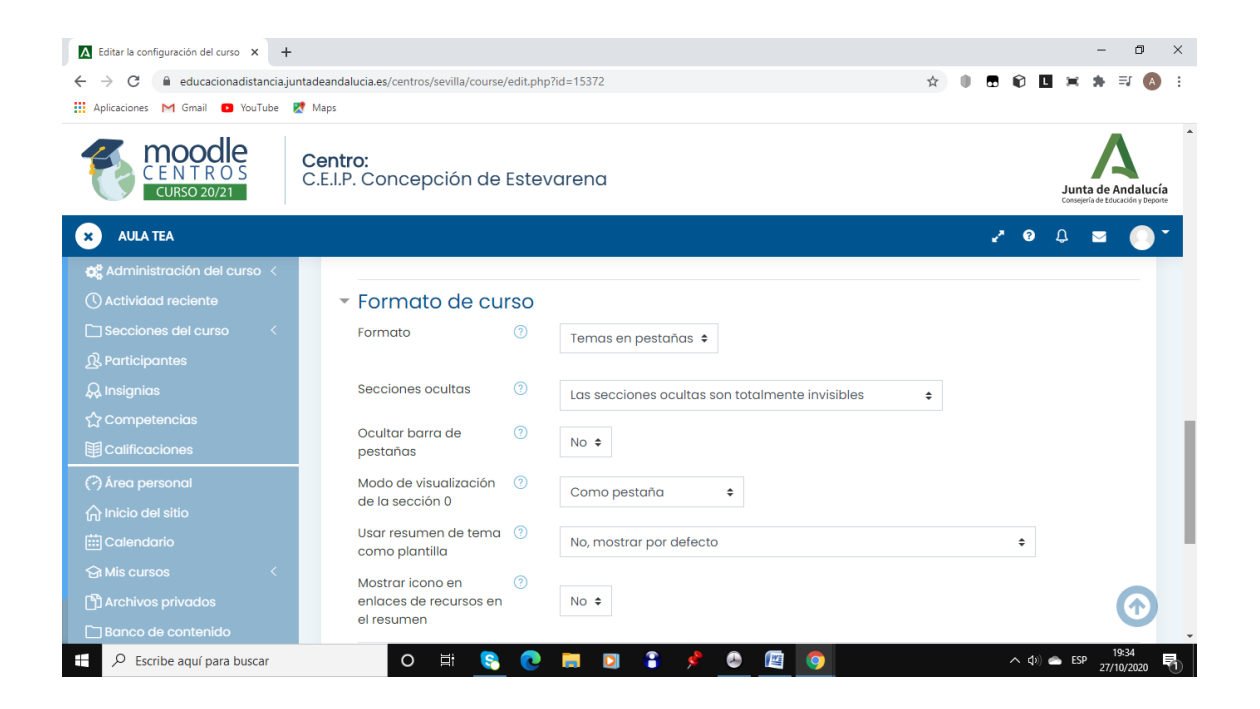

Seleccionar el formato y le damos a guardar los cambios al final de la página.

Seleccionamos la **rueda de edición** y le damos a **activar edición, añadir secciones.**

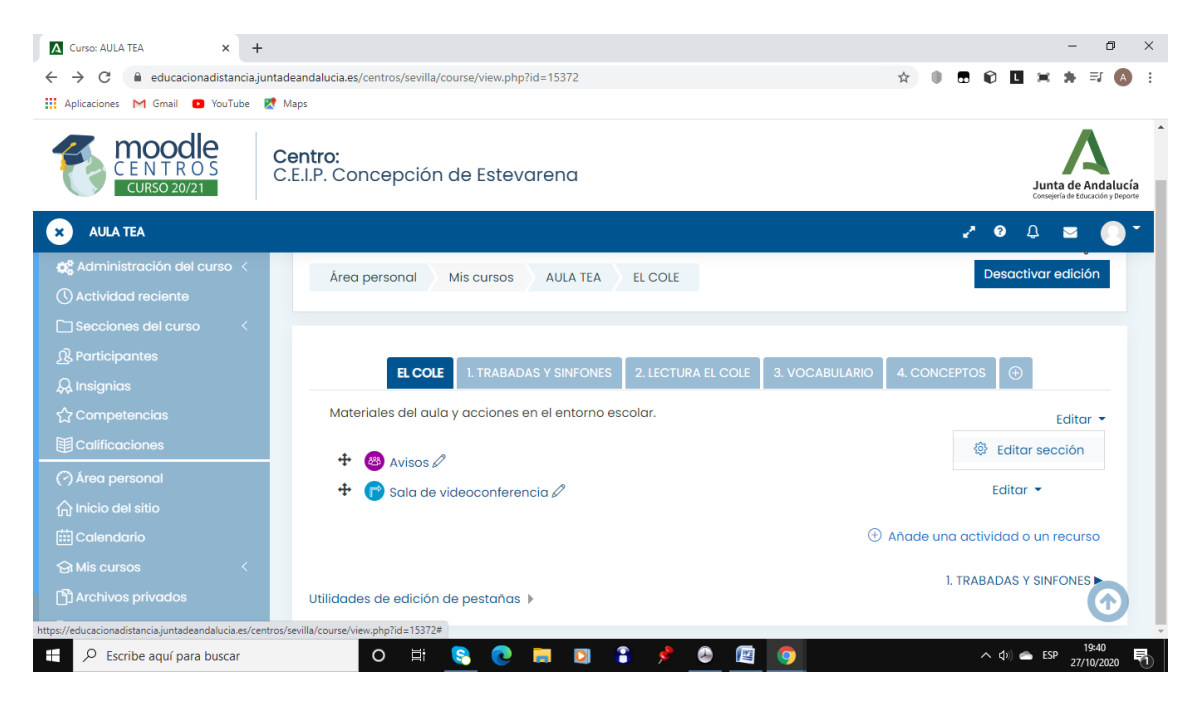

Una vez añadida las secciones, le damos a editar y podemos escribir lo que queramos para organizar el tema.

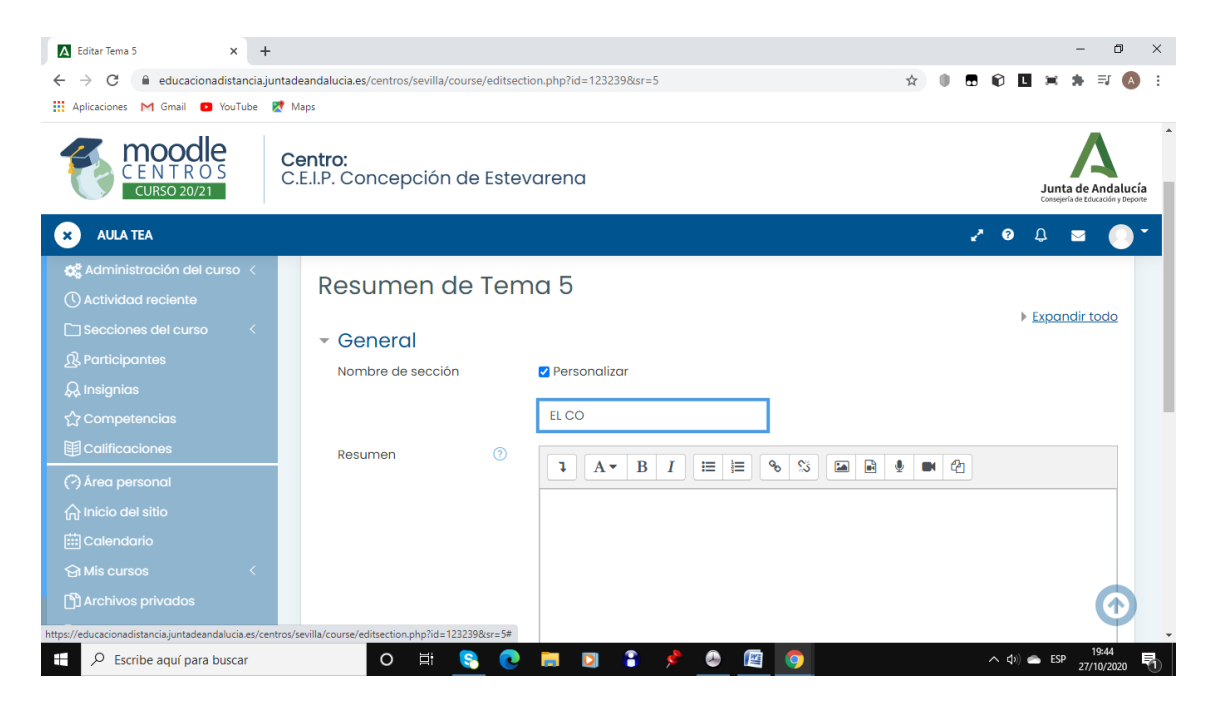

Al finalizar la página hay que guardar los cambios.